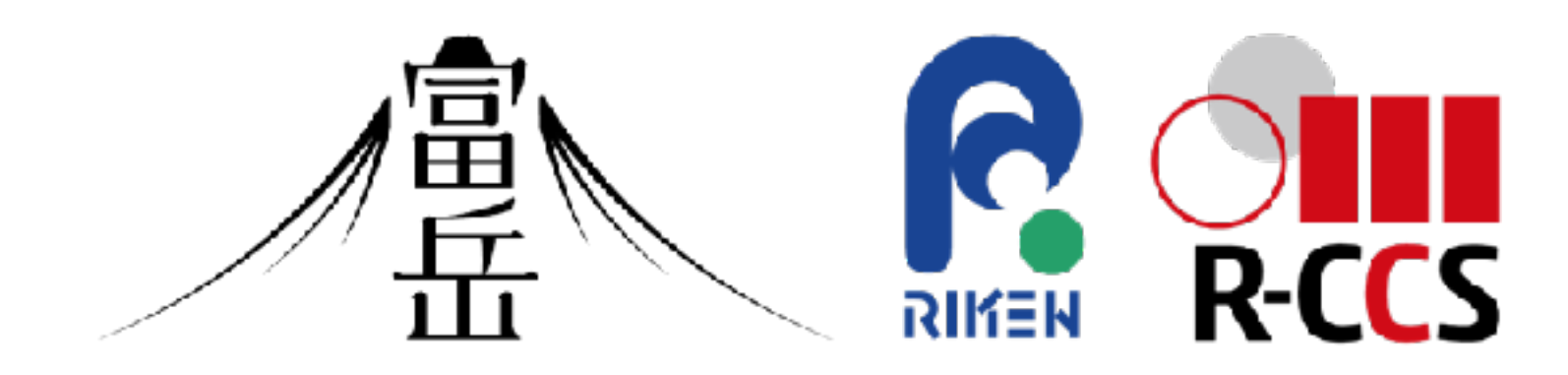

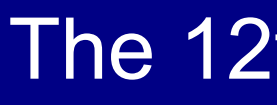

## Fugaku Open OnDemand

The 12th meeting for application code tuning on A64FX computer systems

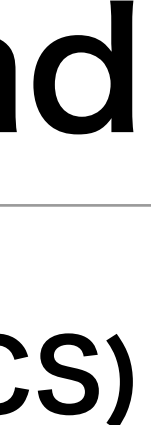

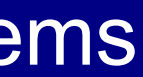

### Masahiro Nakao (RIKEN R-CCS)

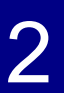

## **Background**

- The issue with HPC clusters is that there is a lot of prerequisite knowledge to use them
	- Command Line Interface (CLI)
	- Generate SSH key pair and register public key
	- Job Scheduler
- Users want to run GUI applications such as remote desktop or JupyterLab on compute nodes, but the procedure is complicated.
	- Requires VNC client and SSH tunneling settings

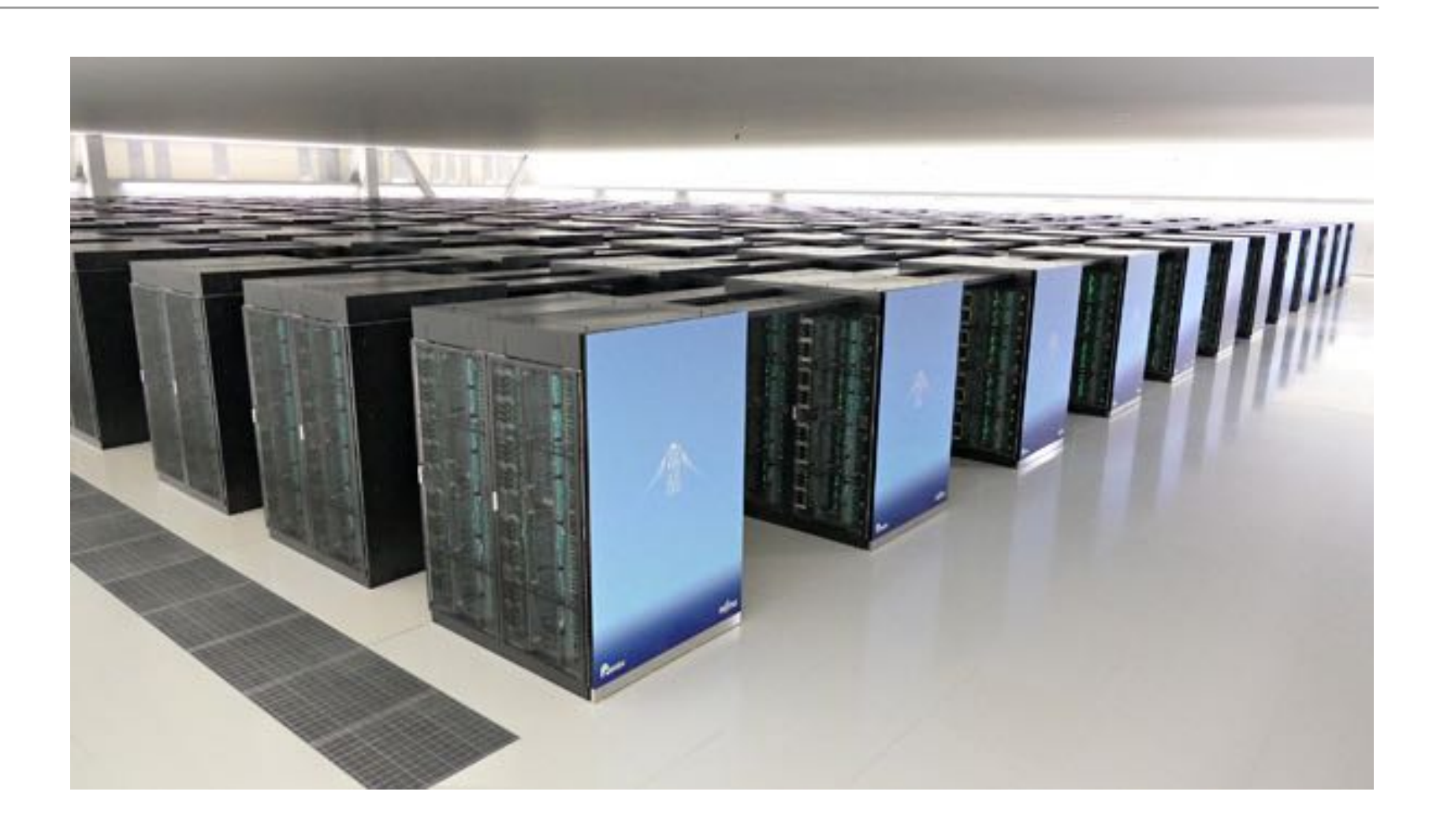

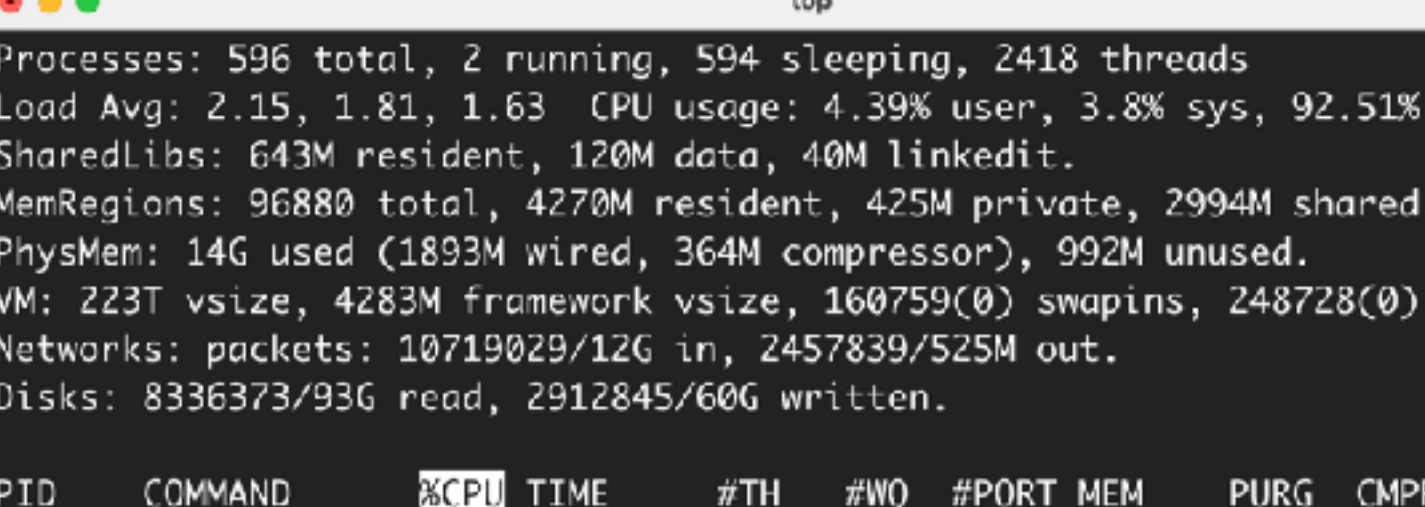

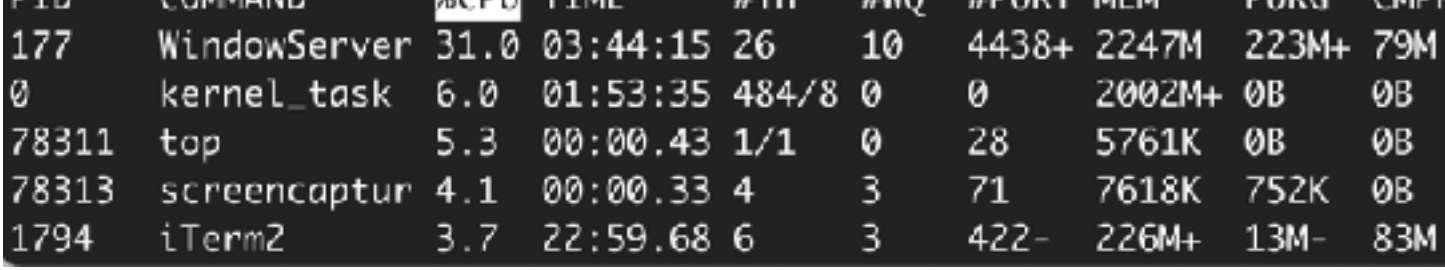

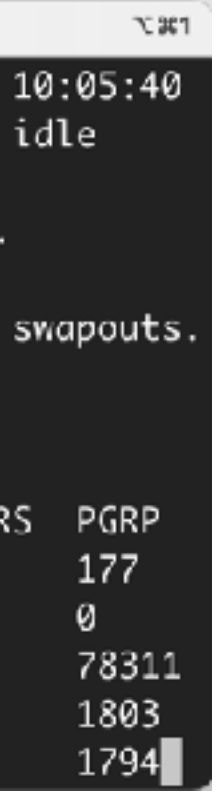

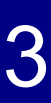

# **Open OnDemand**

- Web portal for HPC clusters
- Developed mainly by Ohio State University
	- Open source software
	- Used by over 250 institutions worldwide
- Operate HPC clusters from your web browser
	- No other software installation required
	- File upload/download, job submission and monitoring, shell access via CLI
	- GUI applications on compute nodes can be launched easily

Improving user convenience

### Welcome to the supercomputer Fugaku Center for ssage of the day Fugaku Schedule Information  $\sqrt{11}$   $\rightarrow$   $\sqrt{10}$   $\sqrt{2023}$ July 2023 Large-scale job execution period Operation Operation Resource groups during the large scale job execution period Jul 19, 2023 Operation Occurrence of inaccessibility and poor response at login

nodes and jobs due to a file system maintenance(vol0005)

### Pending jobs

ku OnDemand Batch Jobs +

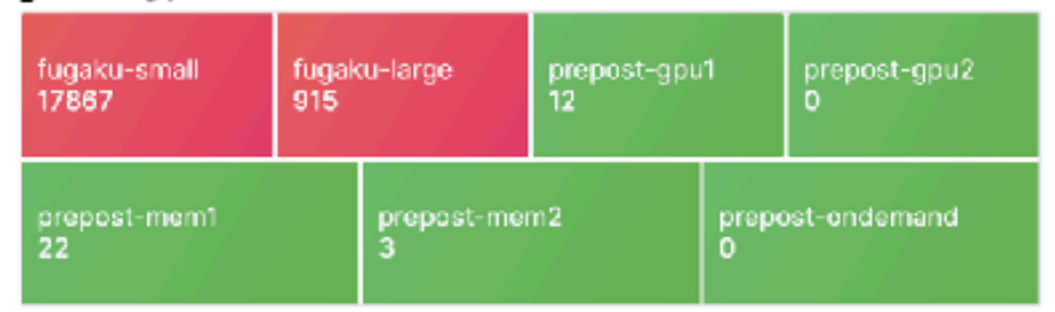

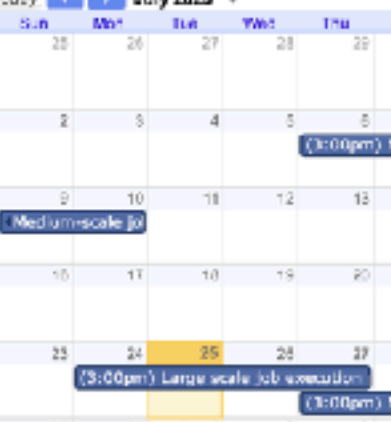

### Accounting (updated at 2023/07/25 02:32:10 [JST]

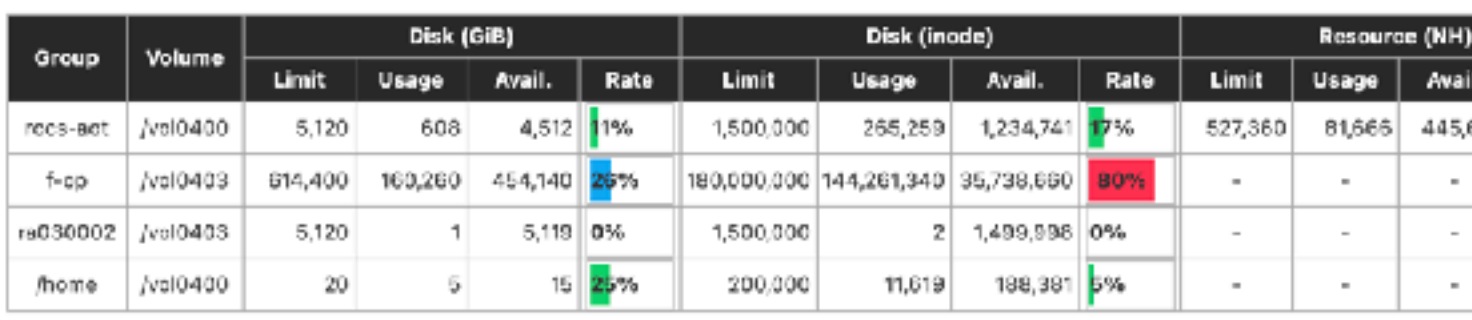

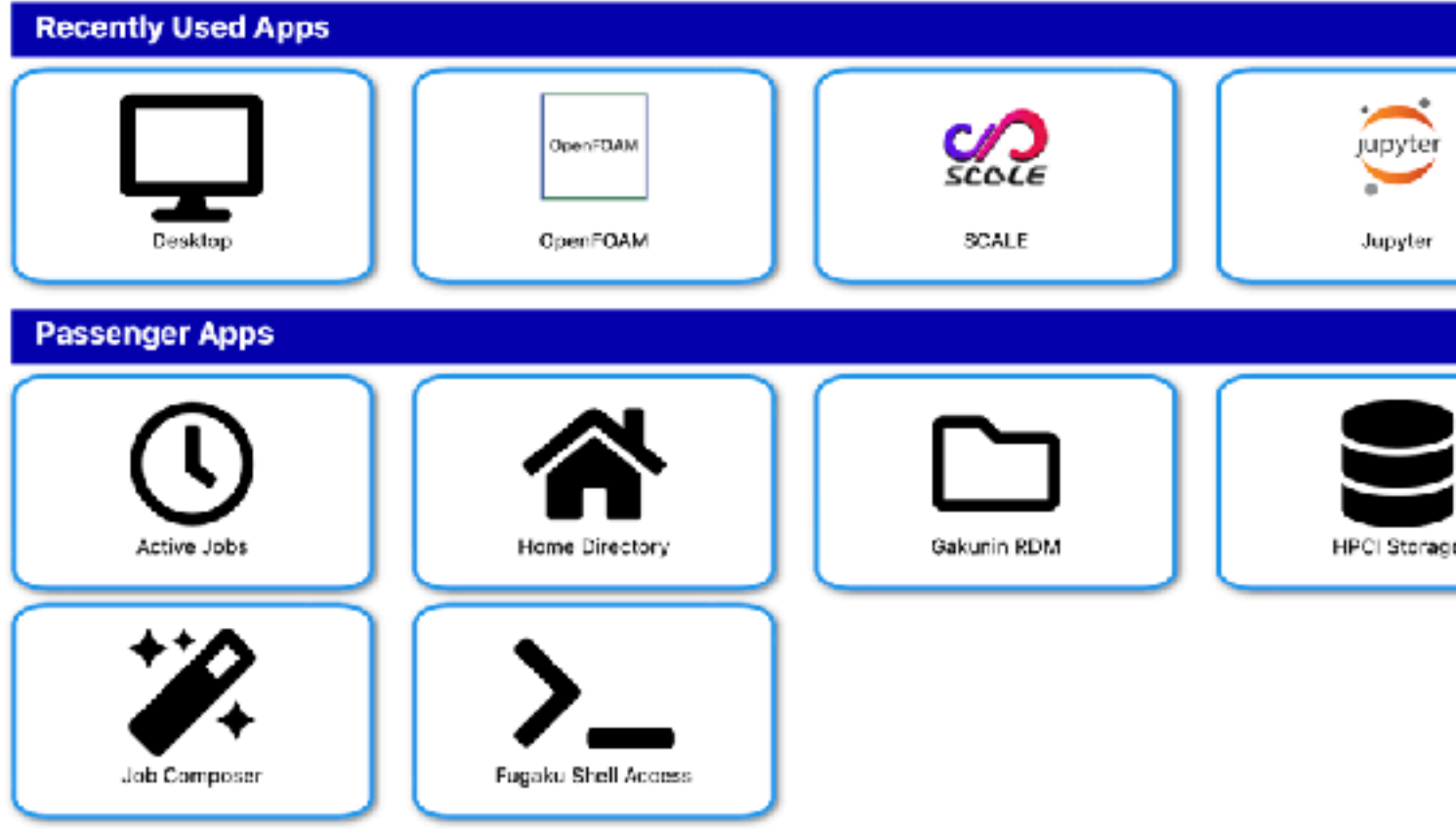

### </>Oevelop + ●Help + 上

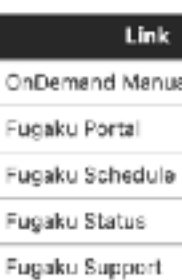

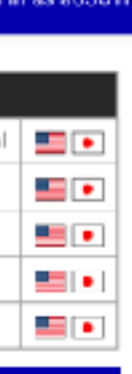

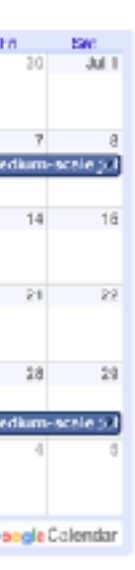

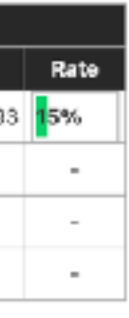

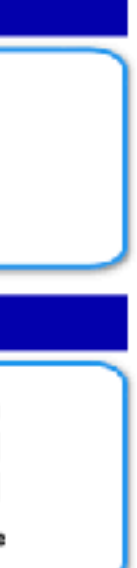

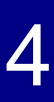

- A. External links (Fugaku manual, etc.)
- B. Failure information, operation information, etc.
- C. Number of waiting jobs in each queue using Grafana
- D. Operational calendar using Google Calendar
- E. User disk and budget utilization
- F. Apps that run on recently used compute nodes
	- Interactive application (GUI jobs and Batch Jobs)
	- Other apps can be selected from a navigation bar
- G. Utilities that work with Open OnDemand server
	- Passenger application
	- File upload, job monitoring, etc.

# **Dashboard of Fugaku Open OnDemand**

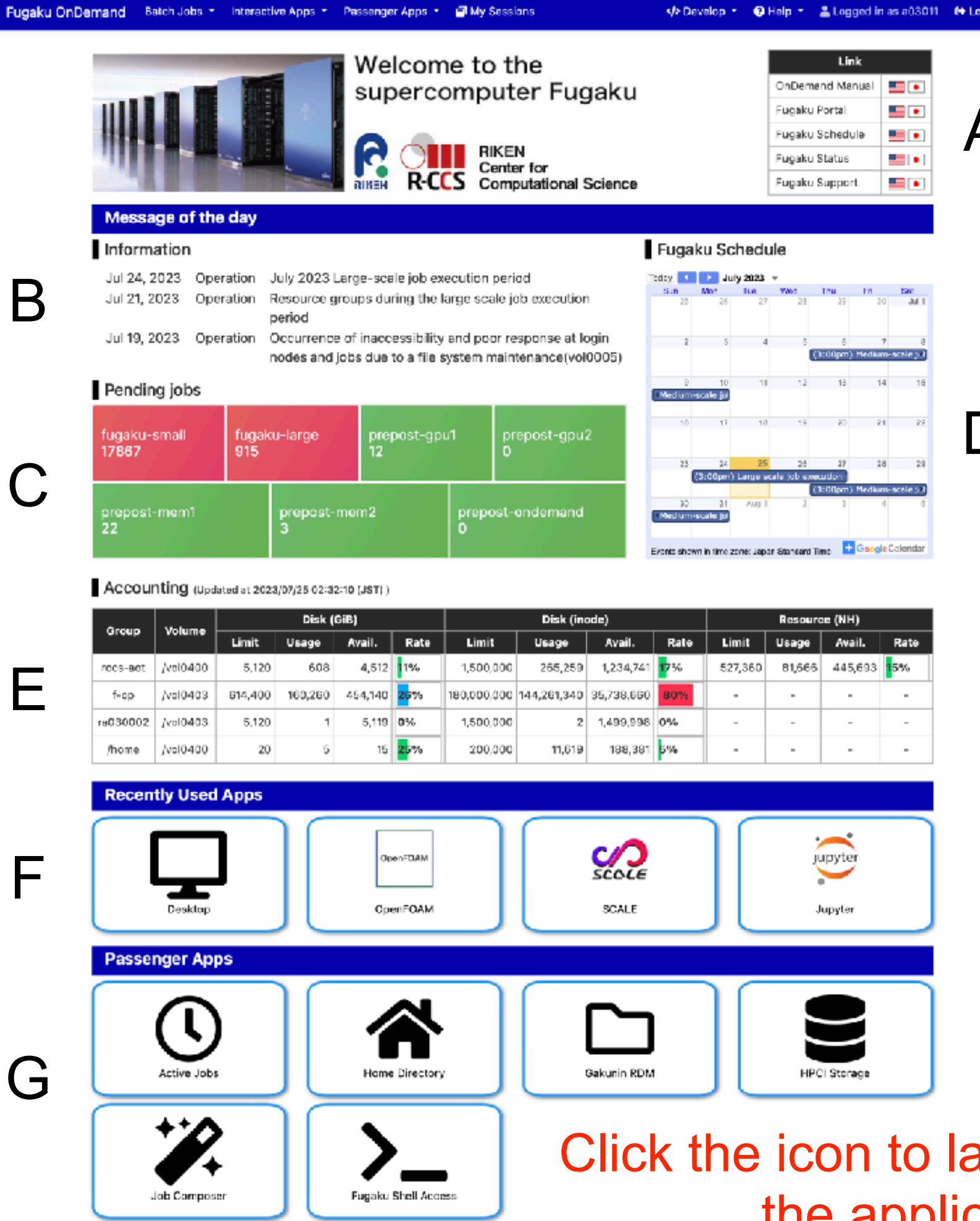

### https://ondemand.fugaku.r-ccs.riken.jp

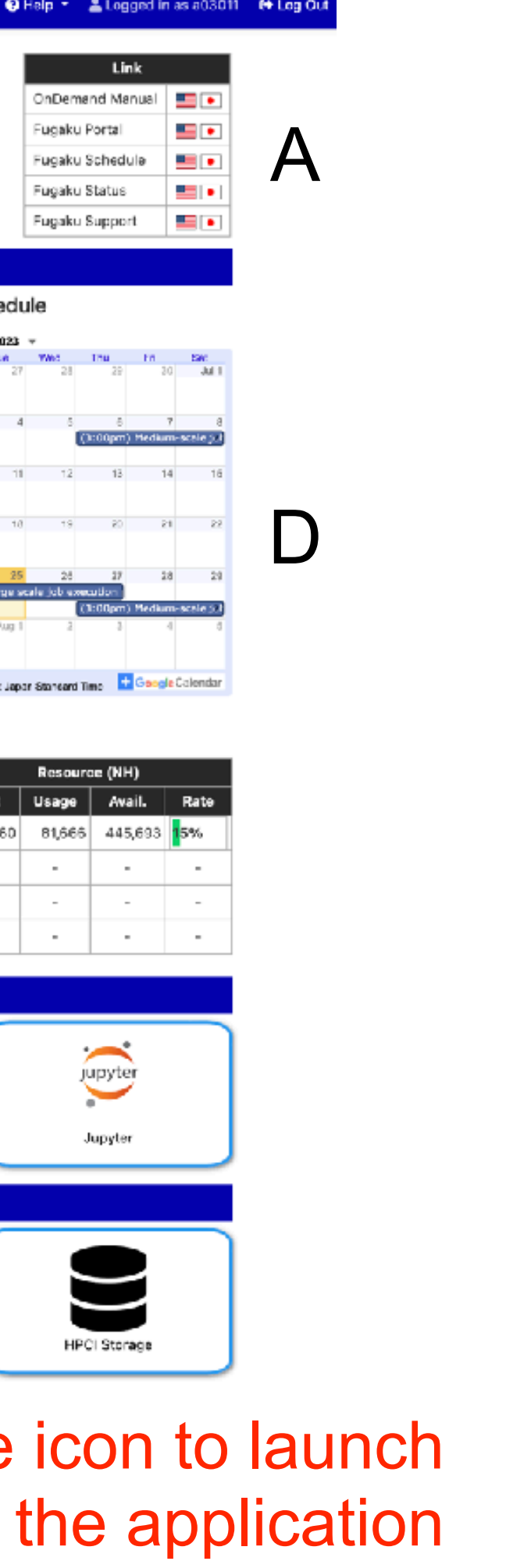

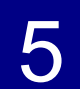

# **Interactive Applications on Fugaku Open OnDemand**

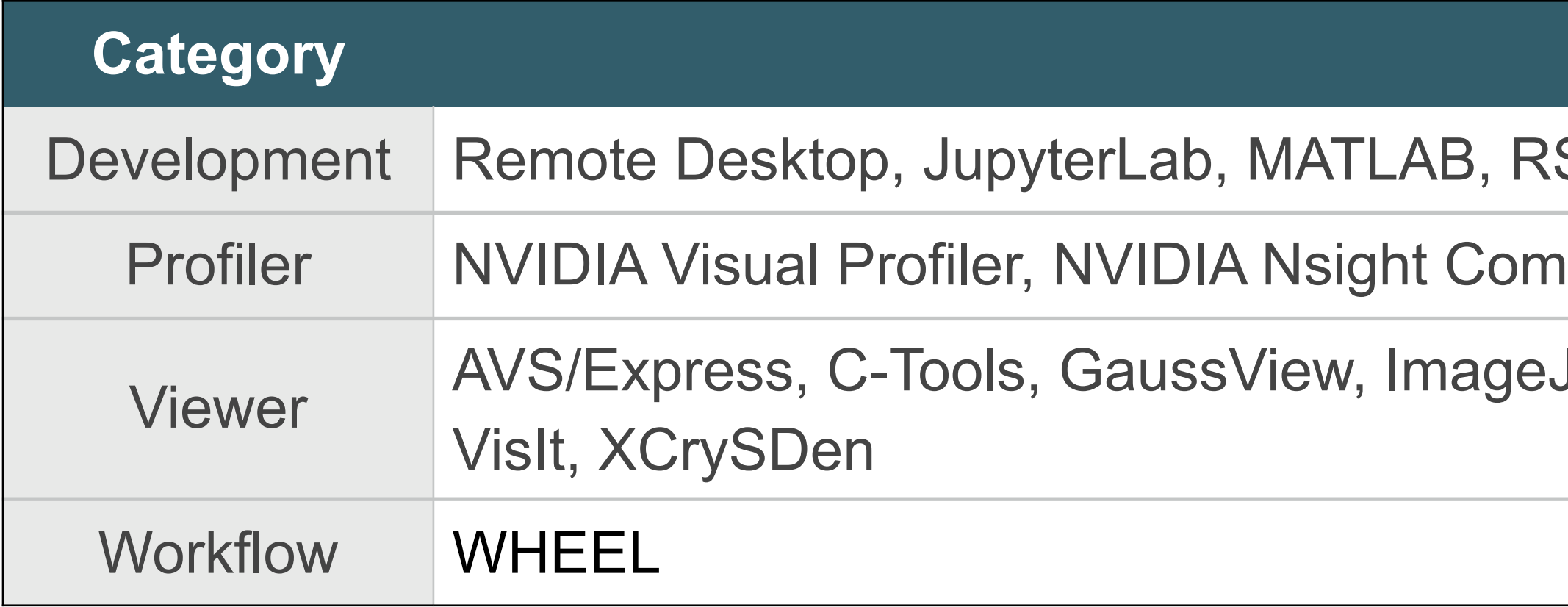

## GUI Jobs (Operated interactively)

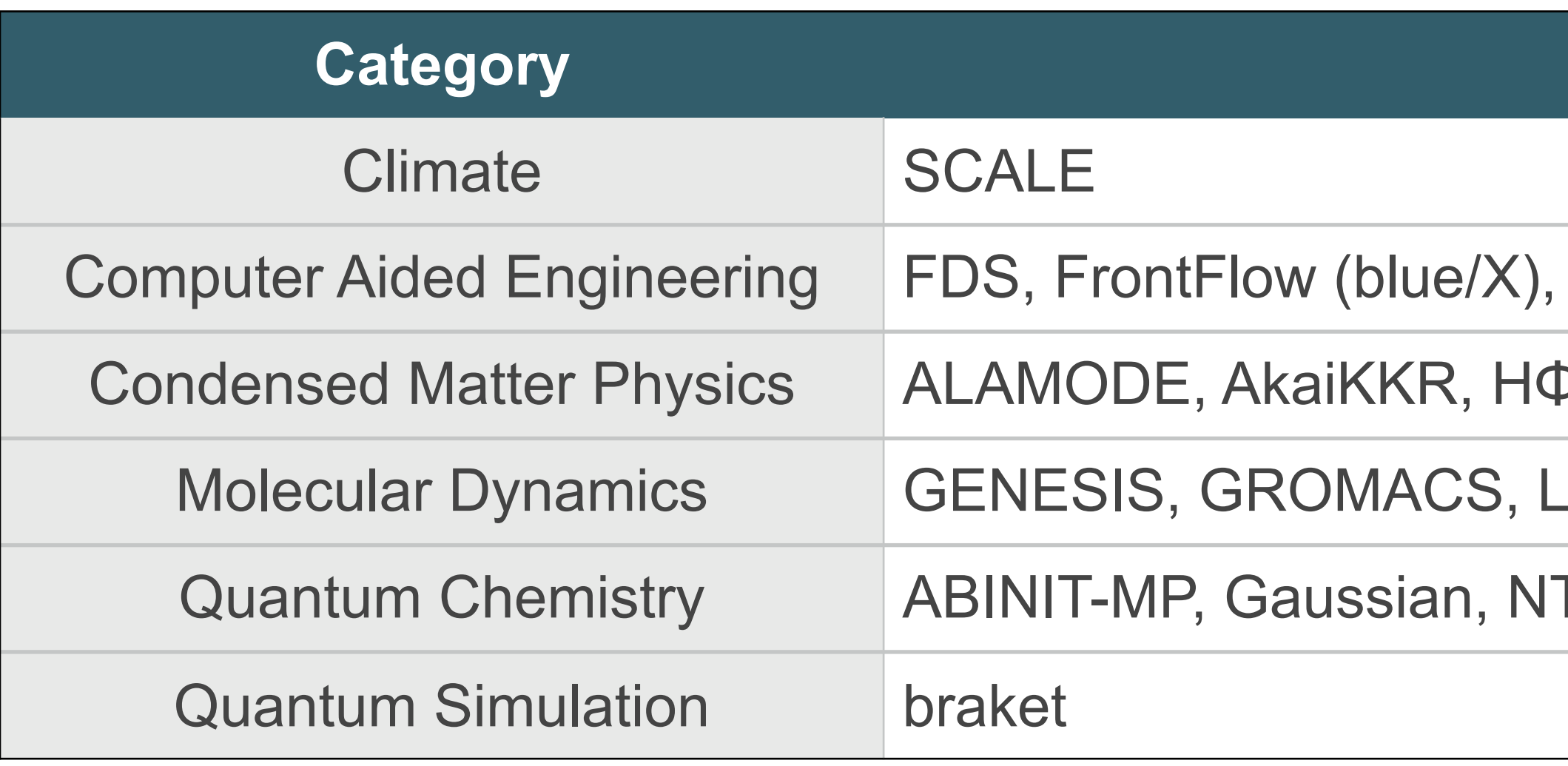

**Application** 

Studio, VSCode

Ipute\*, NVIDIA Nsight Systems, Vampir

J, OVITO, Paraview, PyMOL, SALMON view, Smokeview, VESTA, VMD,

### **Application**

FrontISTR, OpenFOAM (Foundation/OpenCFD)

P, mVMC, OpenMX, PHASE/0, Quantum Espresso, SALMON

AMMPS, MODYLAS

TChem, SMASH

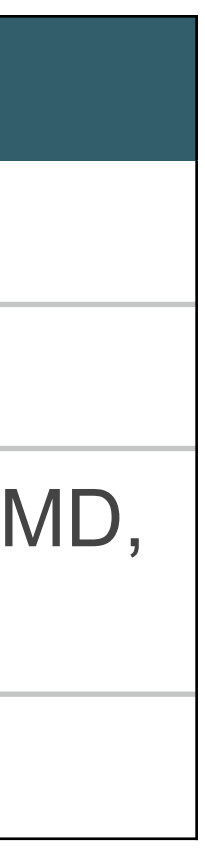

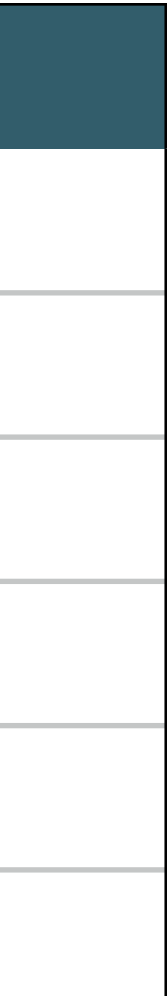

### Batch Jobs (Not operated interactively)

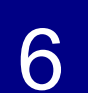

# **Operation Flow of Interactive Application**

- 1. Log in to the Open OnDemand server using your web browser
- 2. User authentication for login
- 3. When issuing an execution command, the job is submitted to the calculation node
- 4. Wait until job is executed
- the job is executed on the calculation node and ends here).
- the reverse proxy URL

5. When a job is executed, information such as the IP address of the calculation node is sent to the Open OnDemand server and a reverse proxy is set (for batch jobs, only

6. Connect to the calculation node inside the HPC system from a web browser using

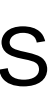

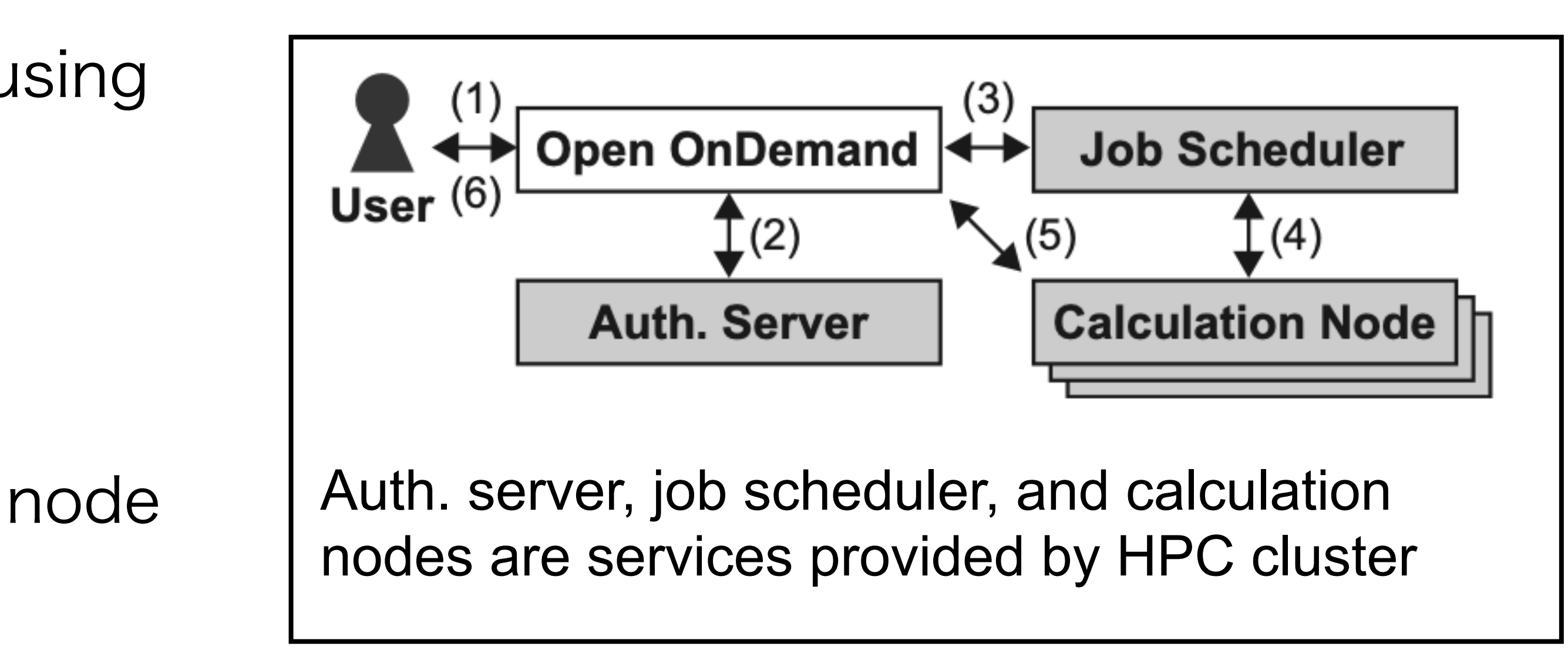

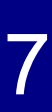

# **Passenger Applications on Fugaku Open OnDemand**

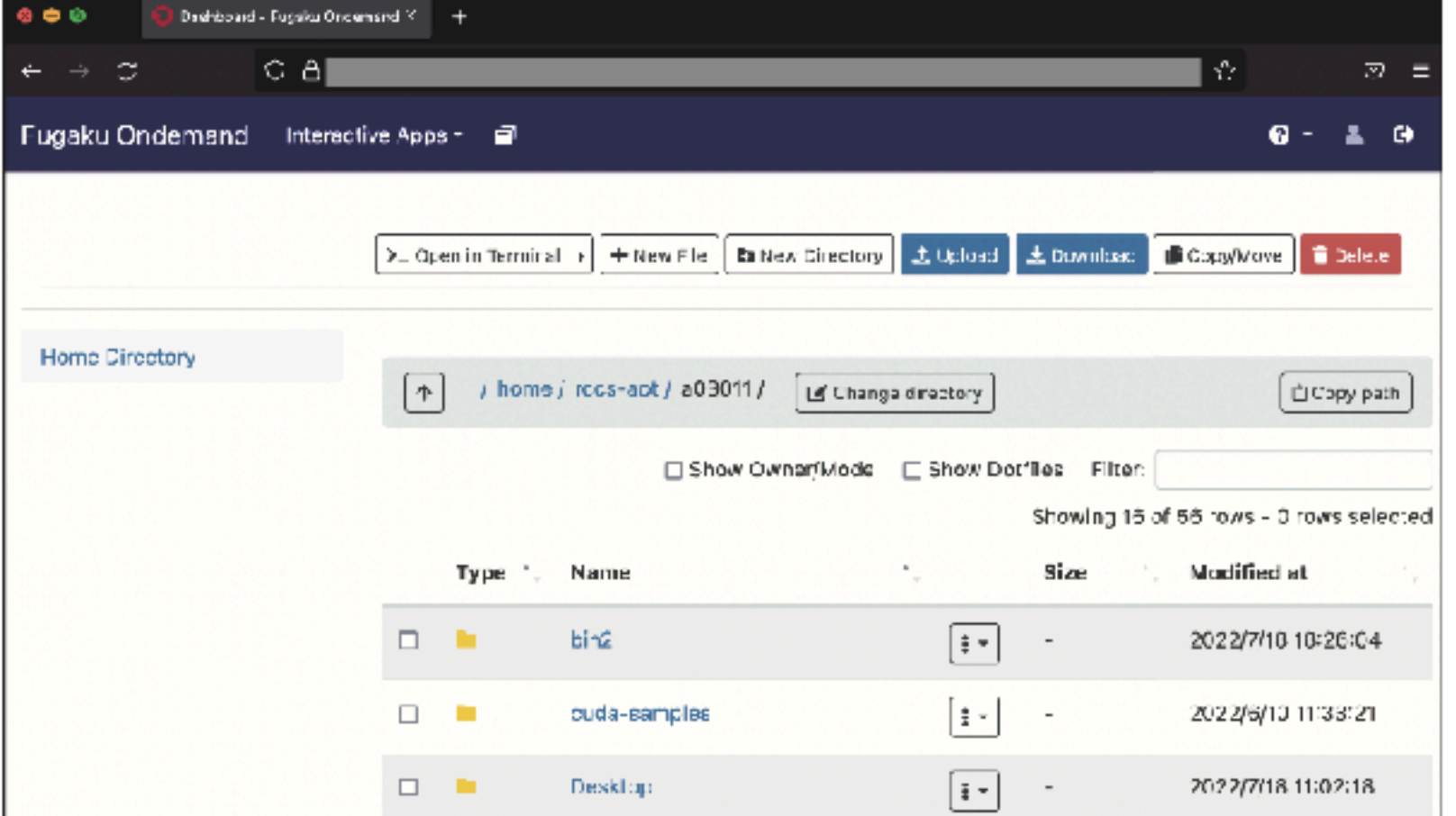

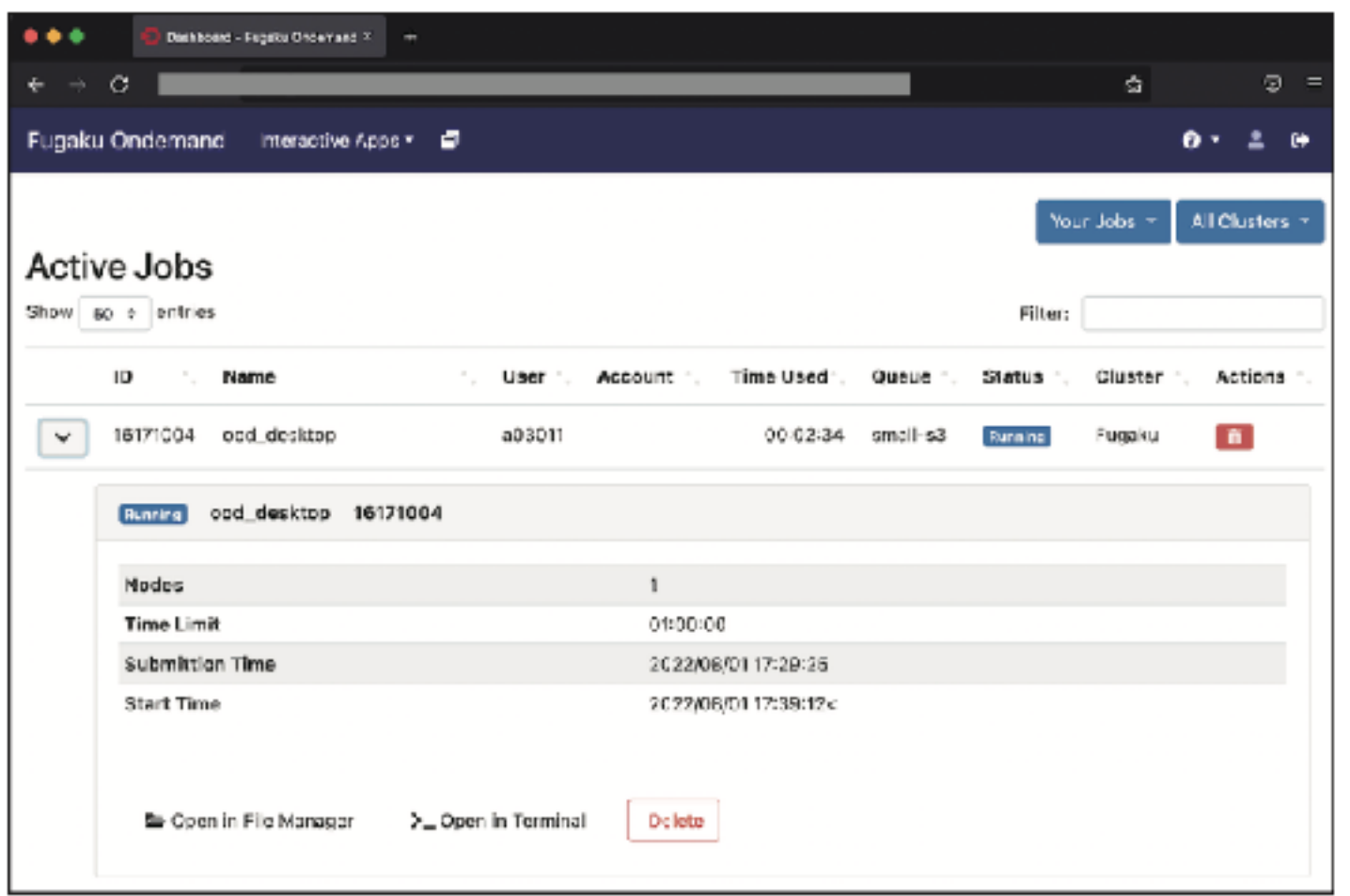

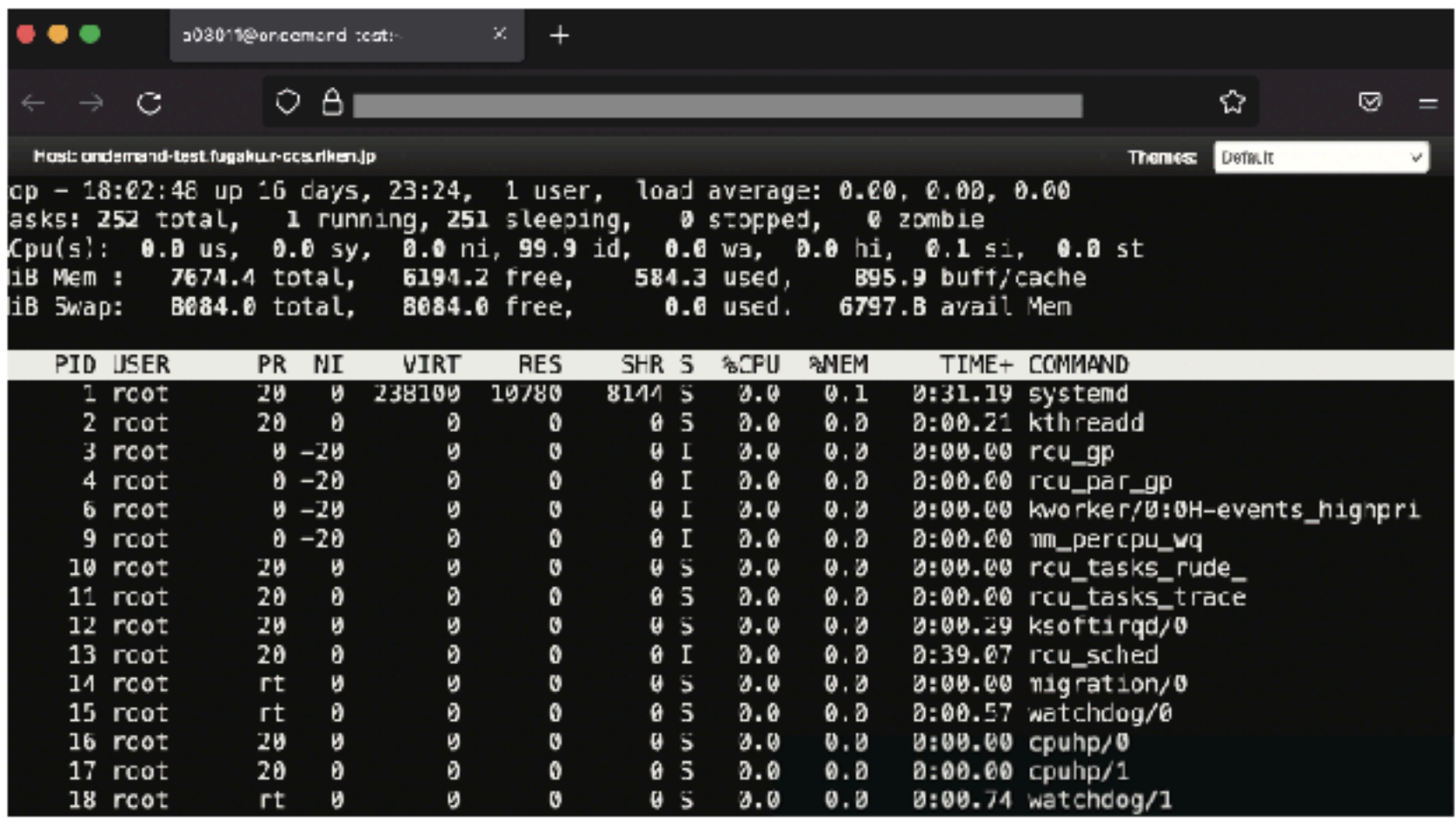

- ・Active Jobs : Job monitoring
- Home Directory **Active Jobs** Active Jobs **Active Shell** : Web-based Terminal

・Home Directory : Files can be uploaded, downloaded, and edited. By combining with rclone, it is also possible to transfer data with external storage such as Amazon S3.

Shell

You can also develop new applications by using frameworks of Open OnDemand.

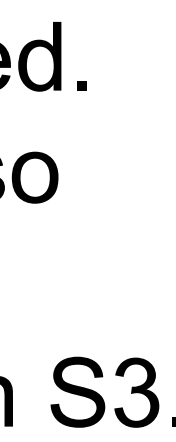

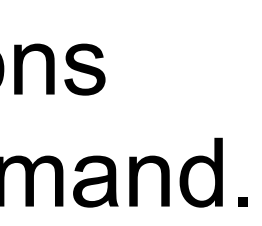

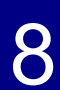

# **How to login Open OnDemand on Fugaku**

• Please log into Fugaku Open OnDemand using your web browser

### https://ondemand.fugaku.r-ccs.riken.jp

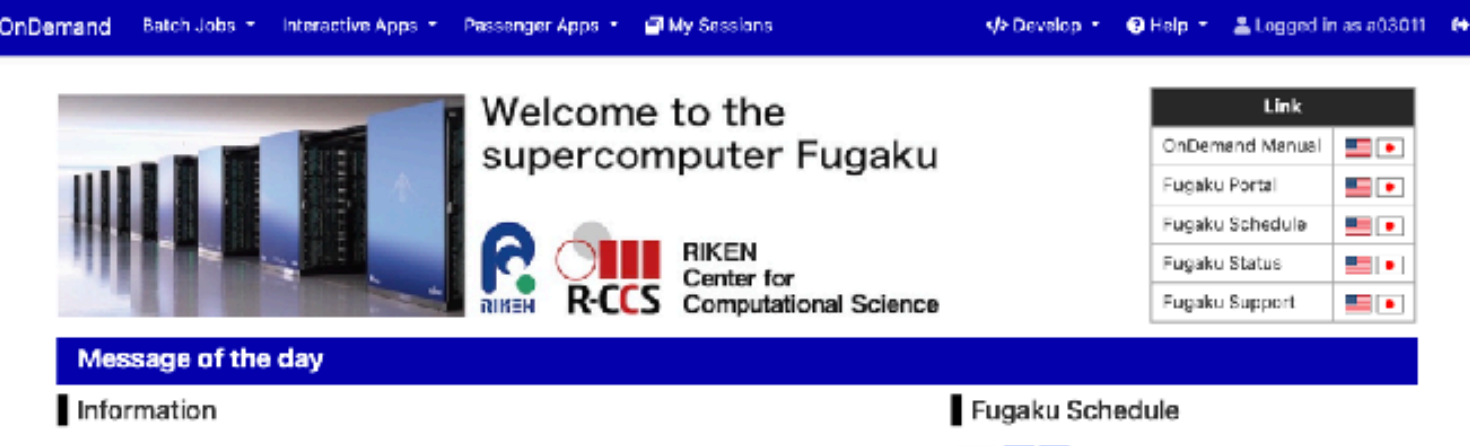

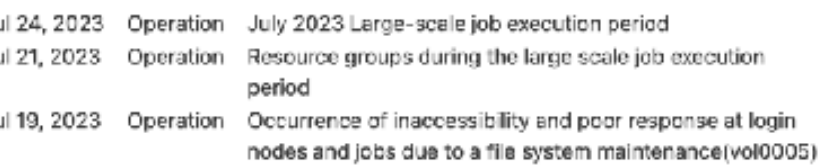

### Pending jobs

Fugaku

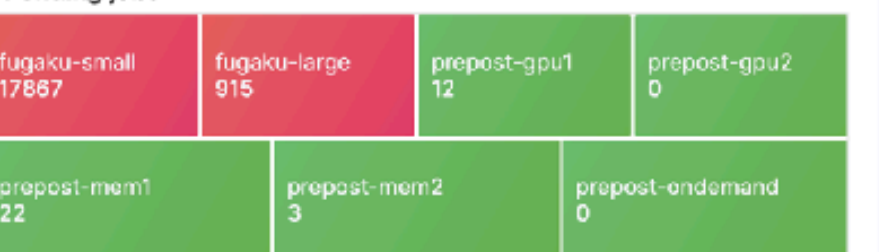

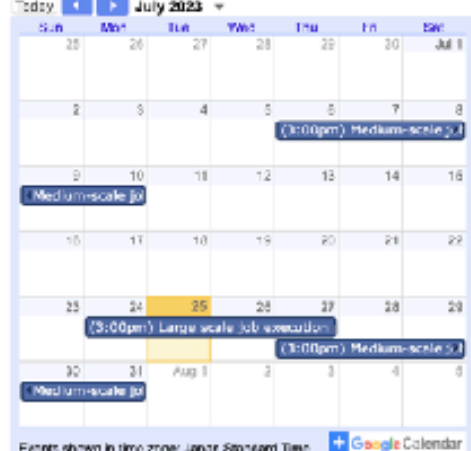

### Accounting (updated at 2023/07/25 02:32:10 (JST)]

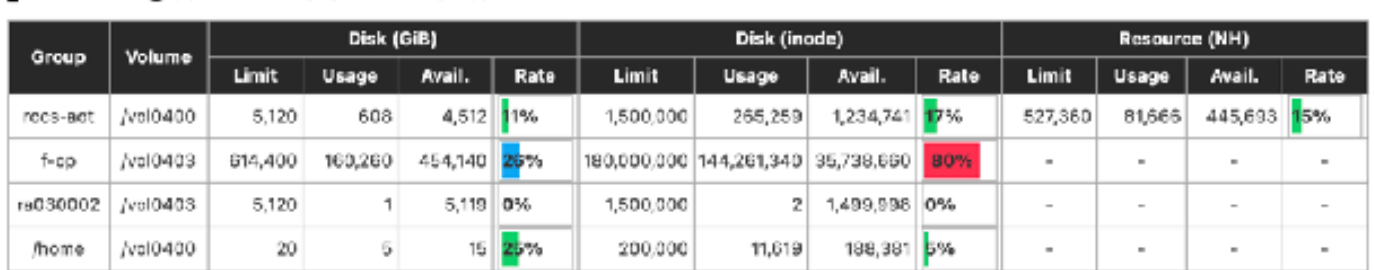

### **Recently Used Apps**

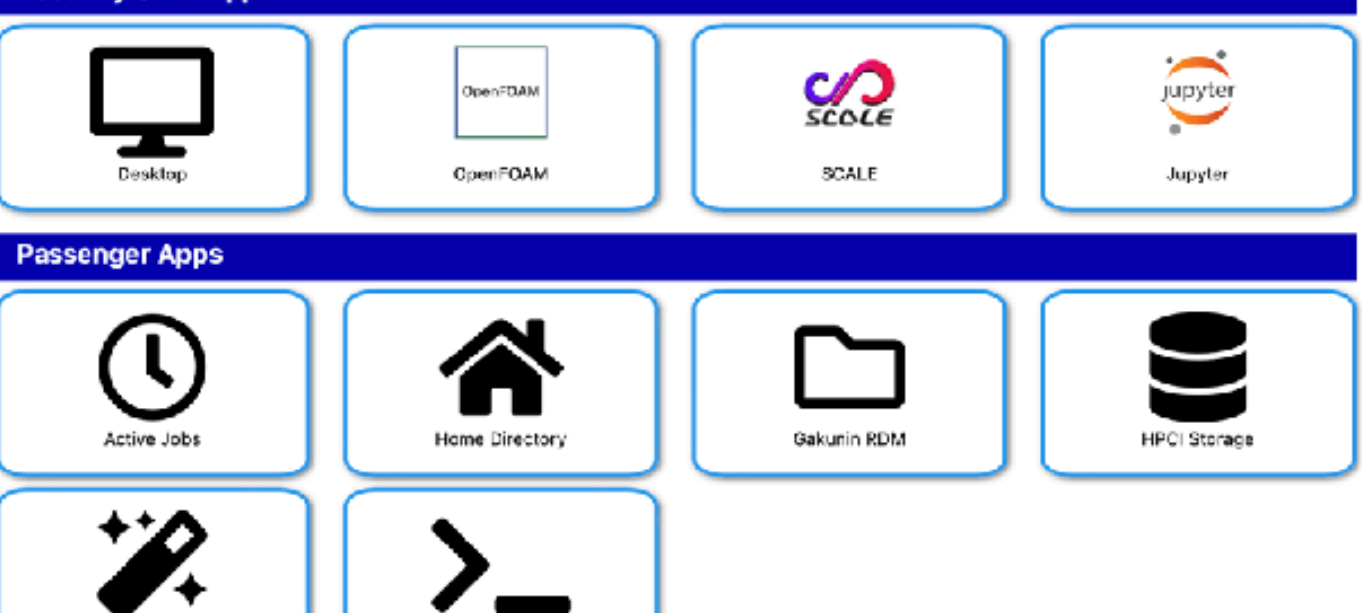

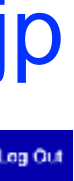

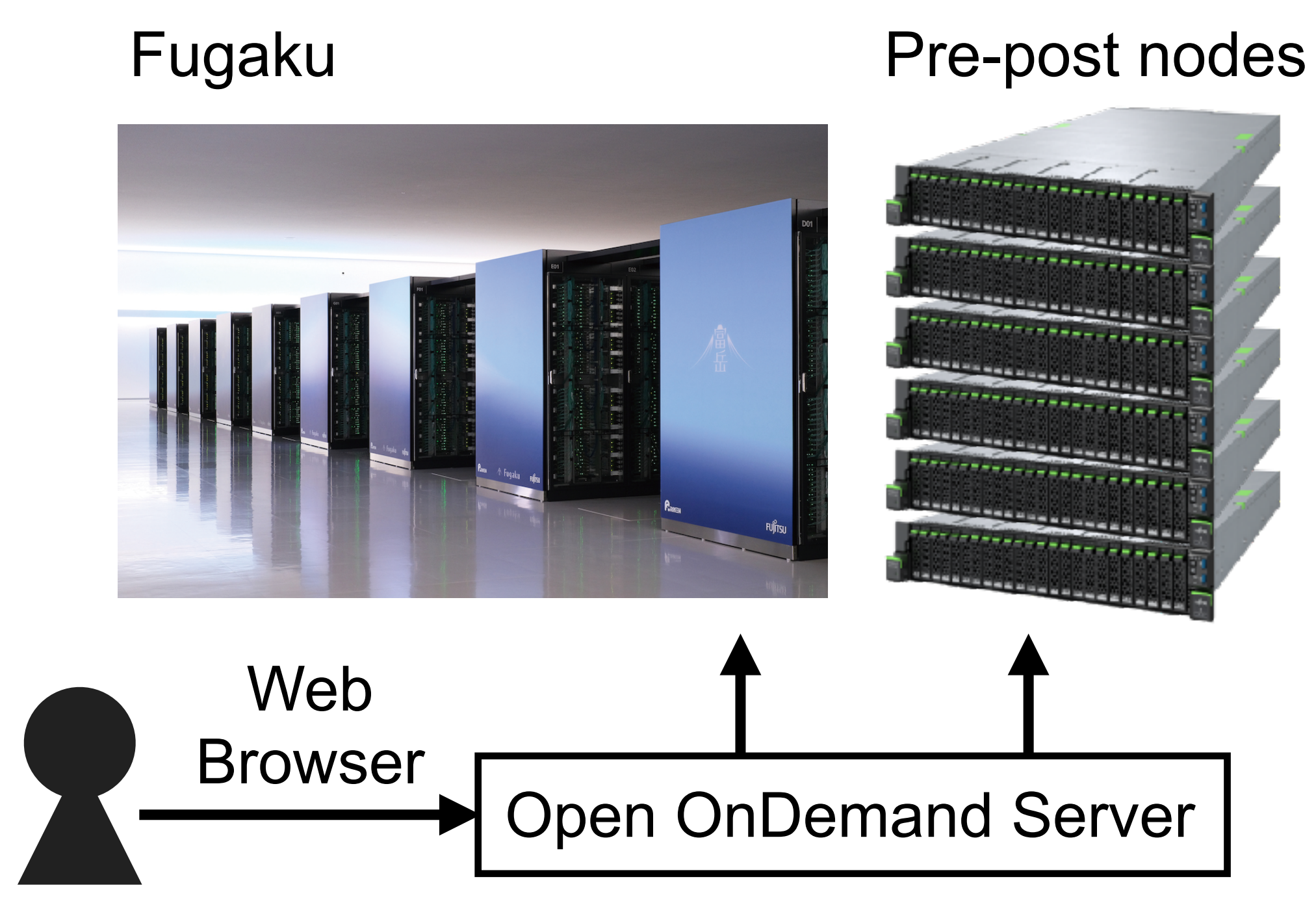

### Intel CPU Nvidia GPU

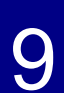

# **How to launch Remote Desktop (for Meeting)**

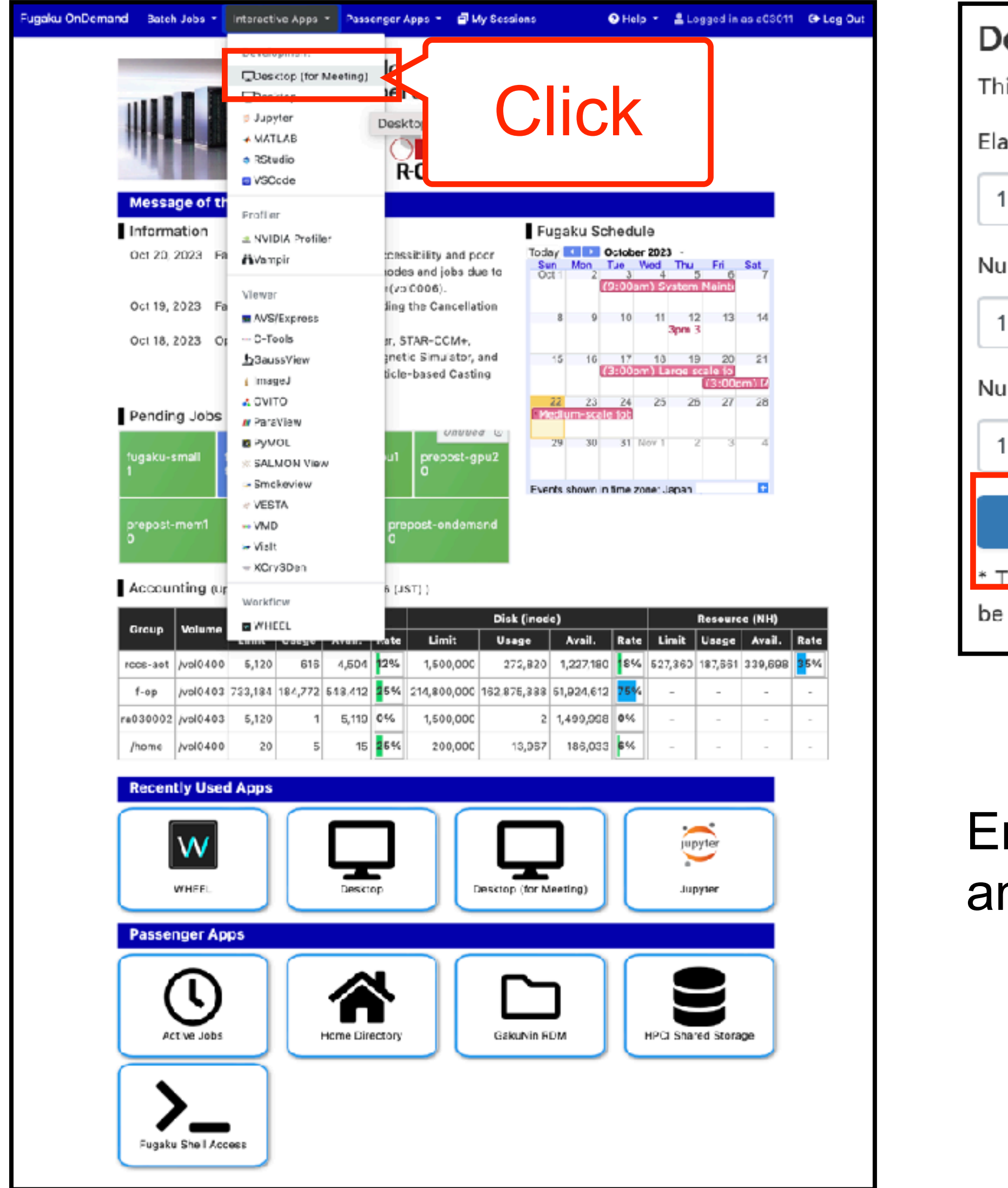

Desktop (for Meeting) This app will launch an Xfce desktop. Elapsed Time (1 - 3 hours) Number of nodes (1 - 4) Number of procs (1 - 192) be accessed under the data root directory

Enter the required information

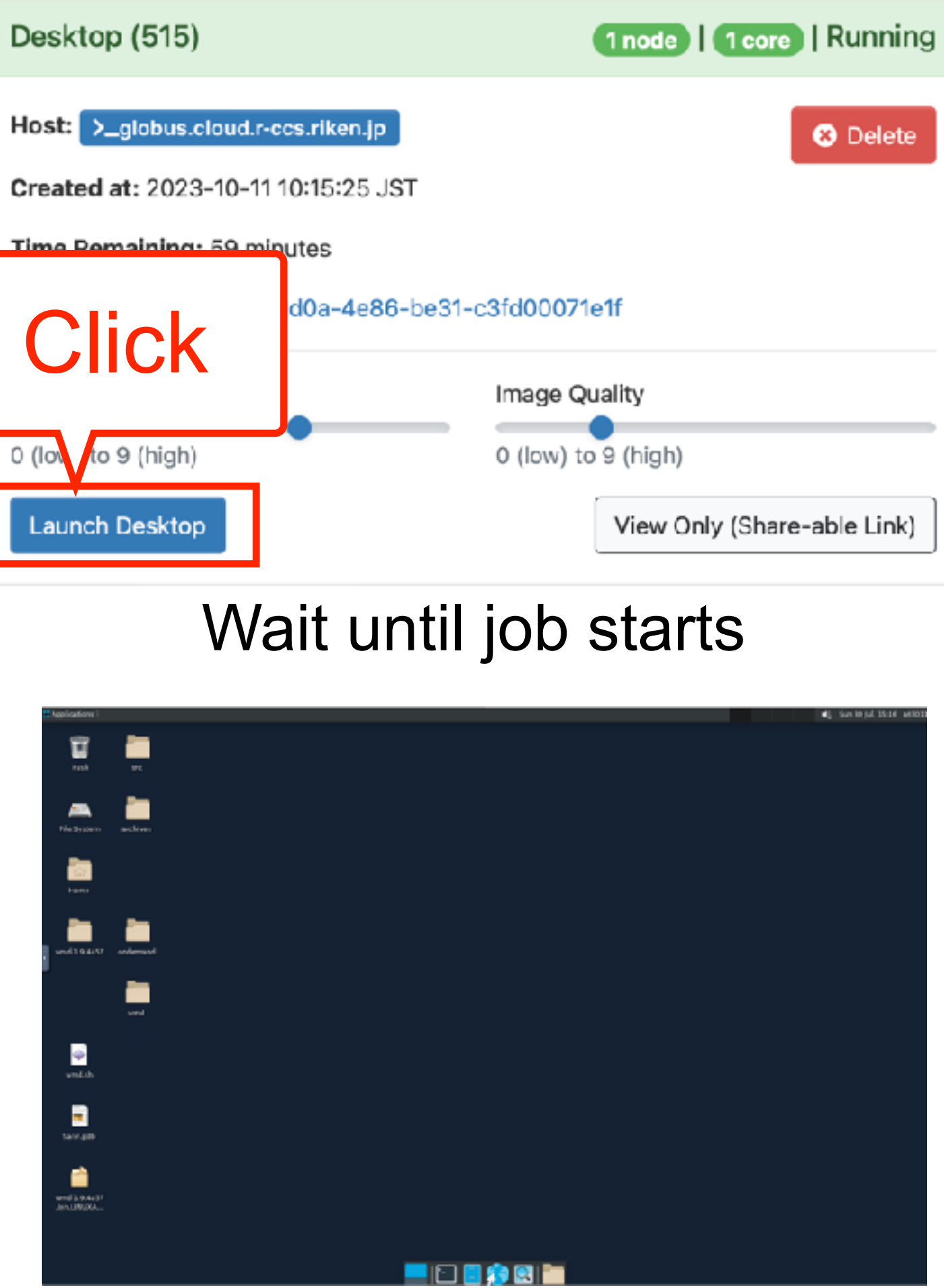

## and submit the job.

Remote desktop can be operated from a browser

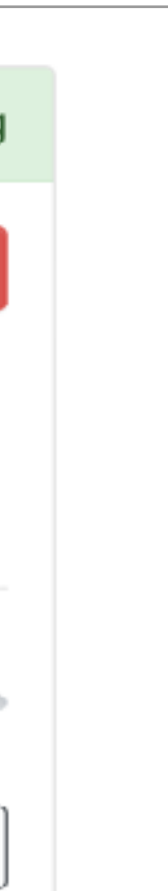

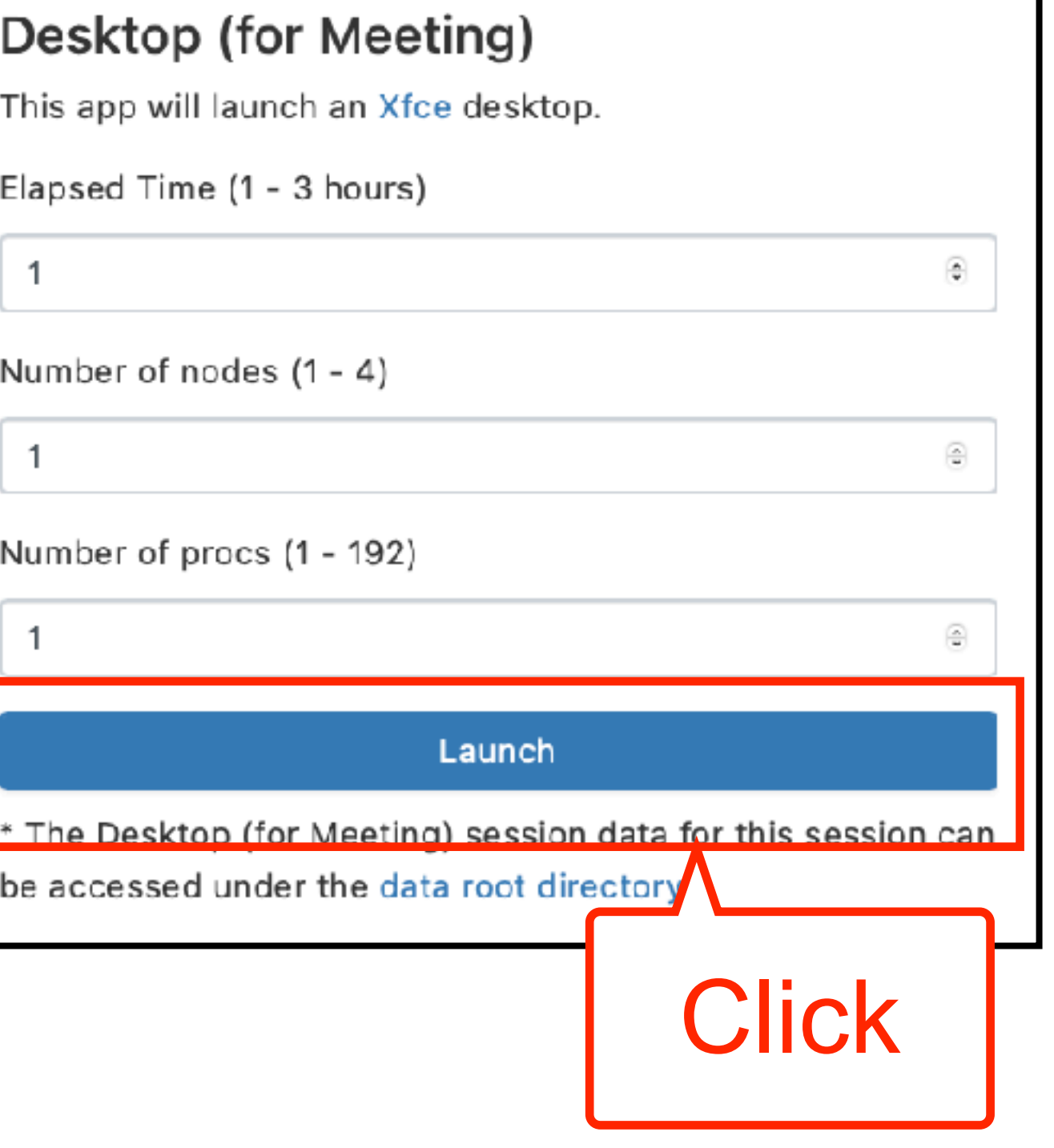

10

## **Active Jobs : Monitor jobs**

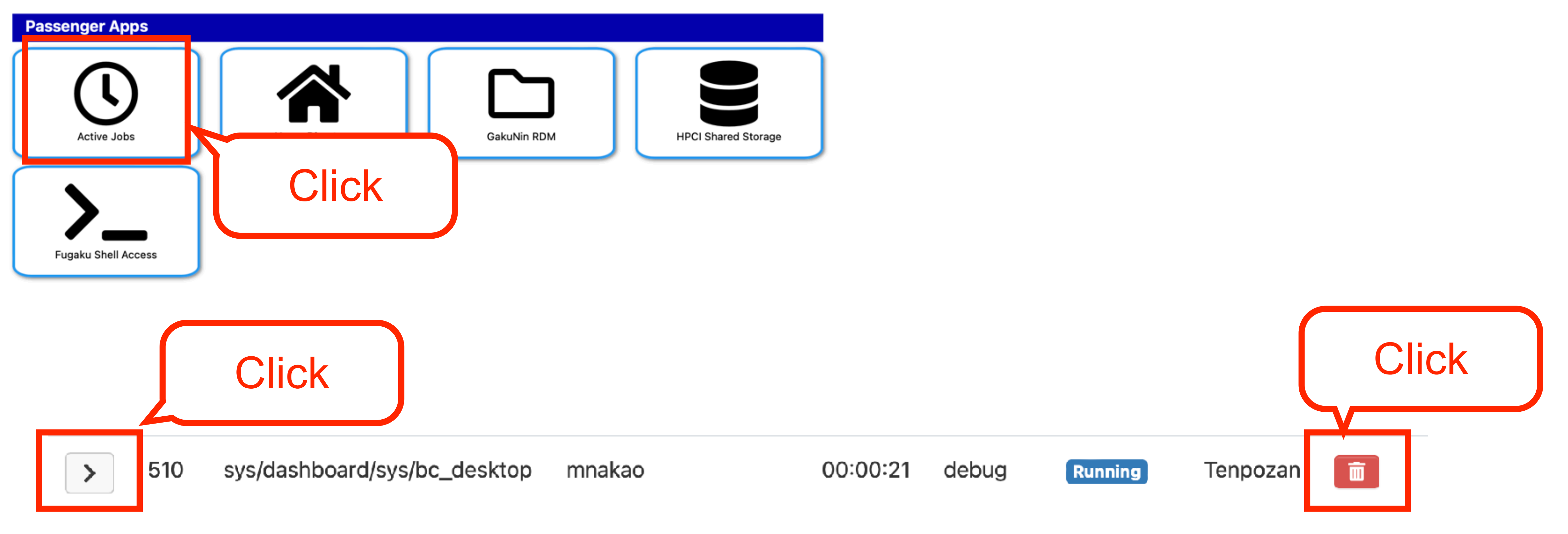

- Remote desktop job may be visible
- Detailed information of the job is shown by clicking the left icon
- You can stop the job by clicking the trash can icon on the right

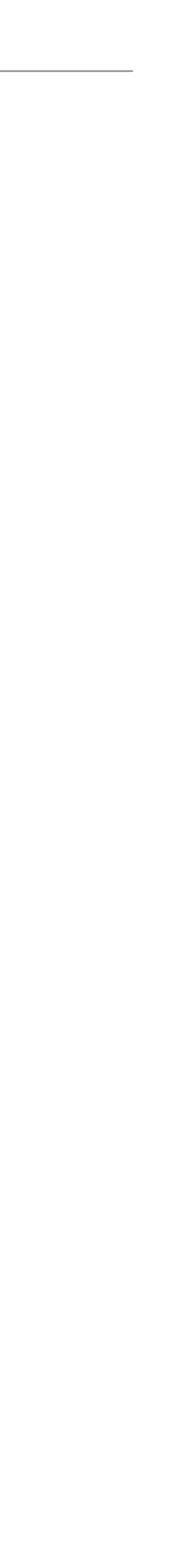

11

## **Home Directory : Upload Files**

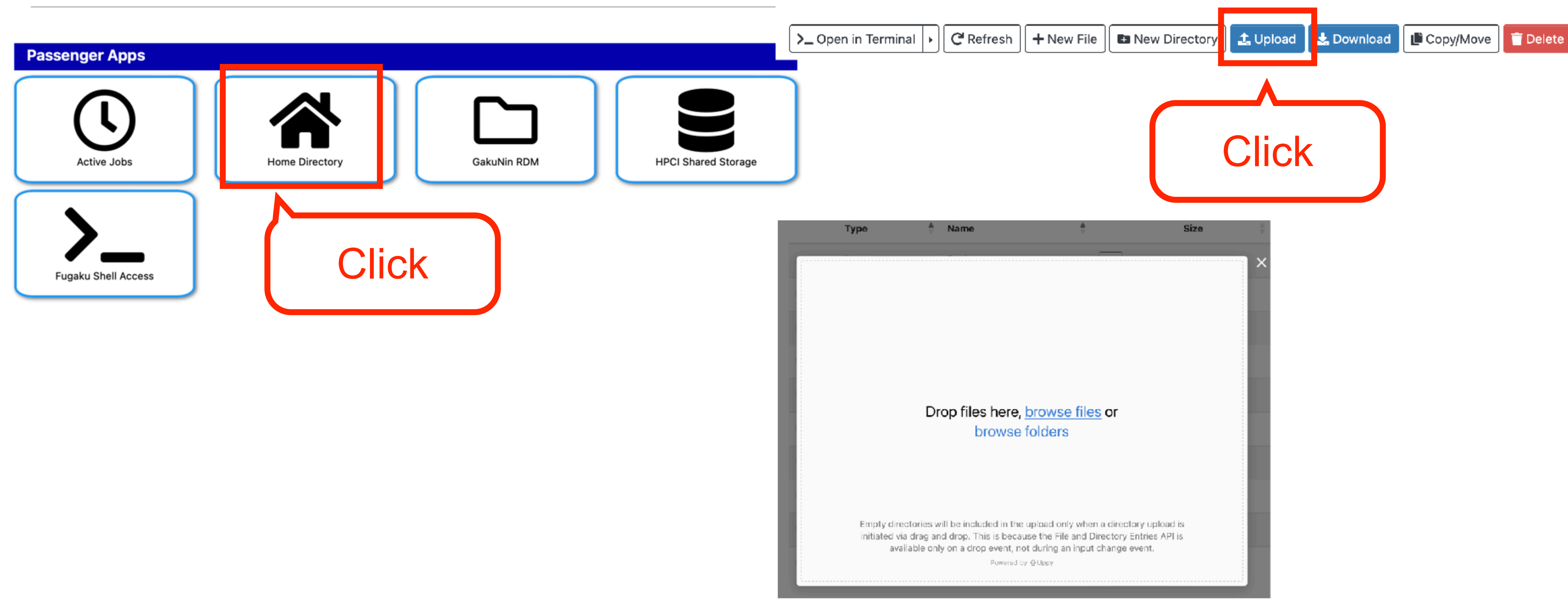

You can upload files by Drag and Drop. Let's upload an appropriate file.

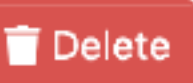

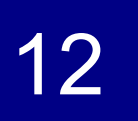

## **Job Composer : Web-based Terminal**

Let's execute shell commands

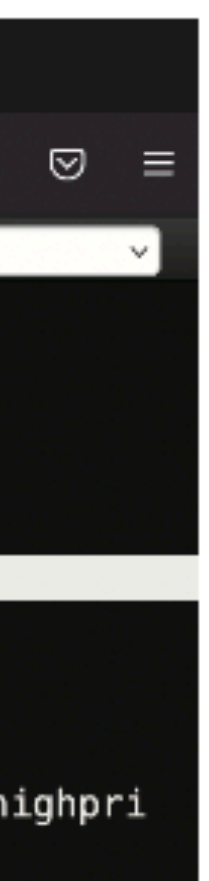

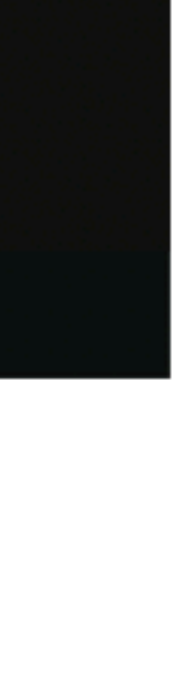

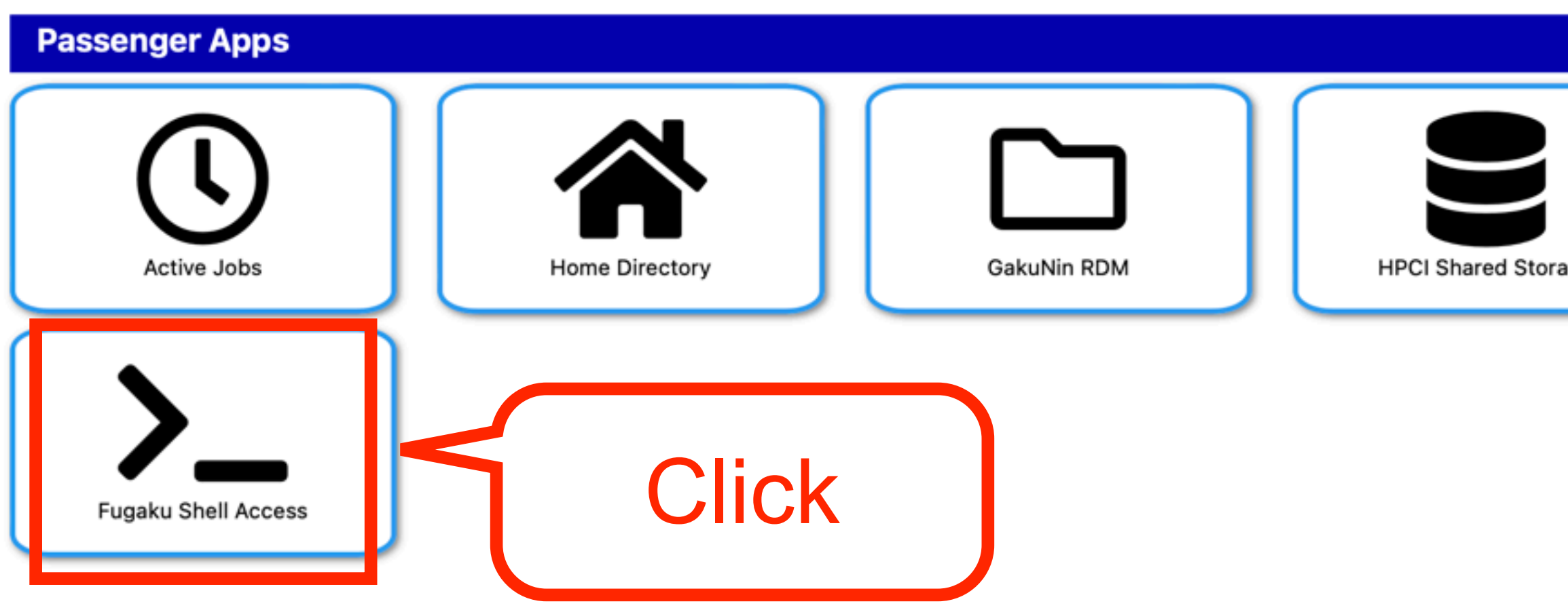

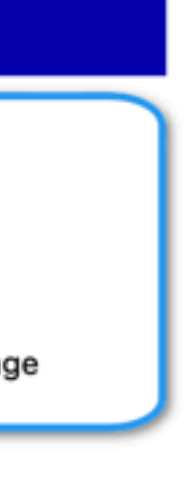

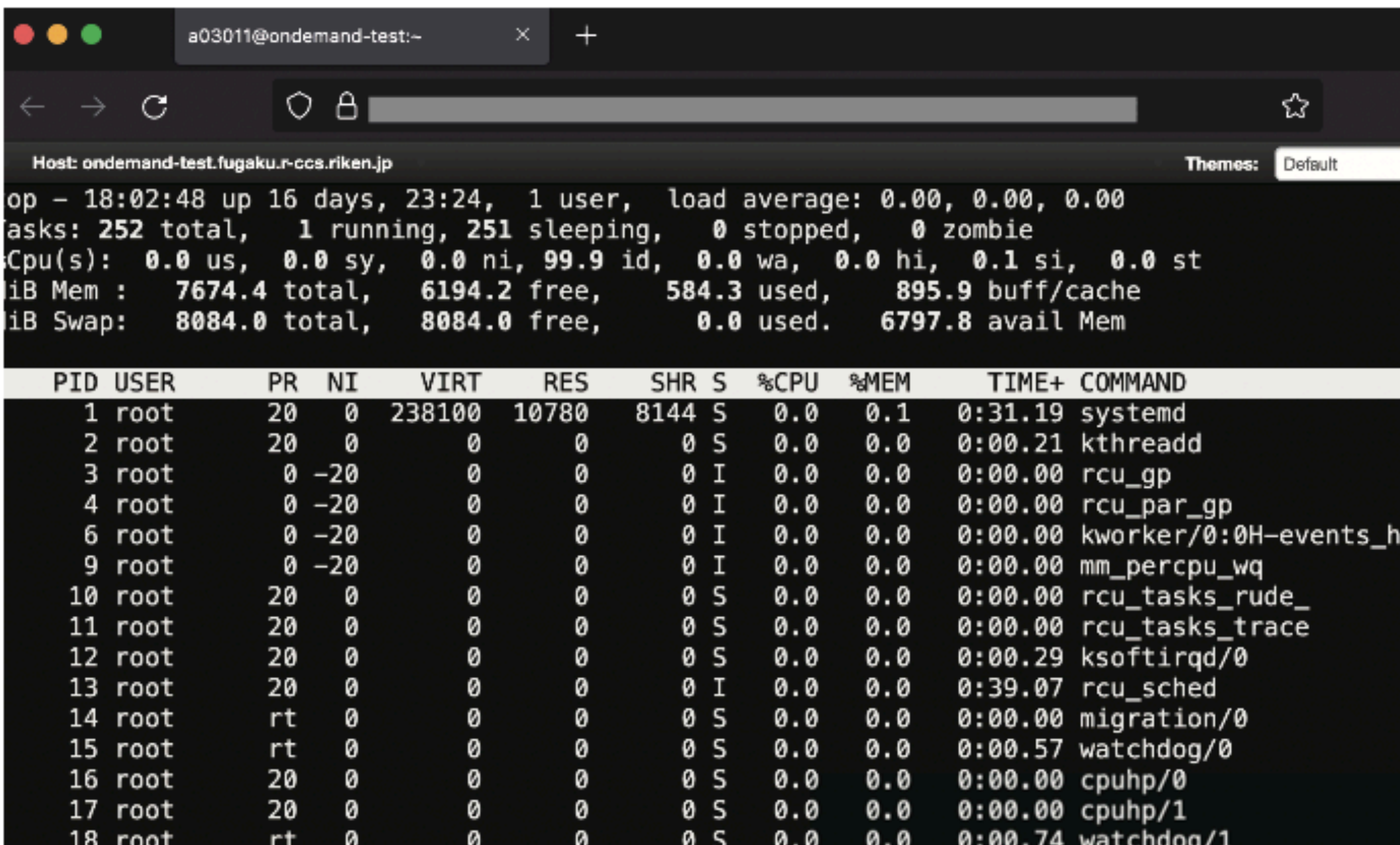

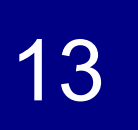

## **Other applications**

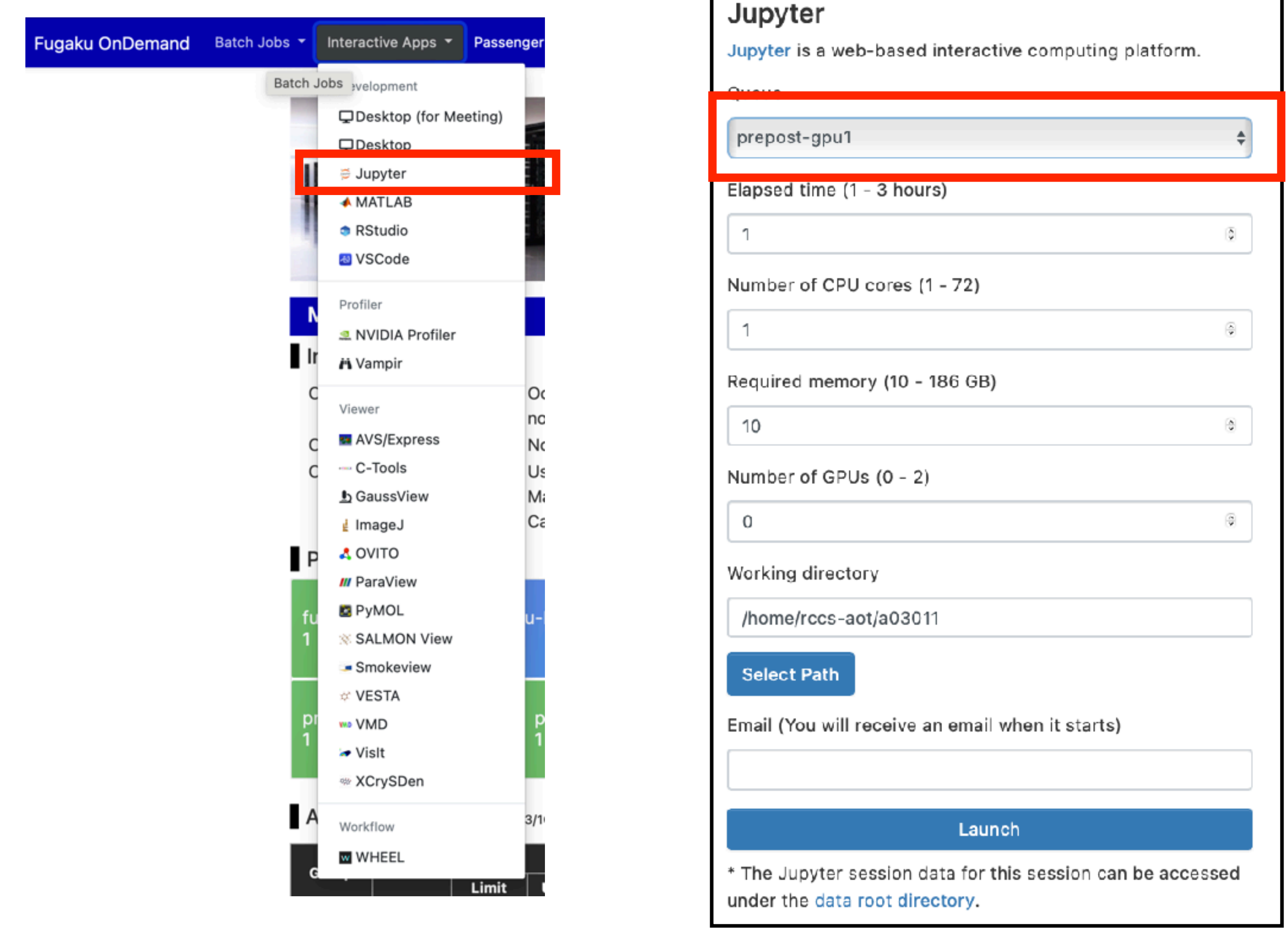

### Please select prepost-\*\*\* queue

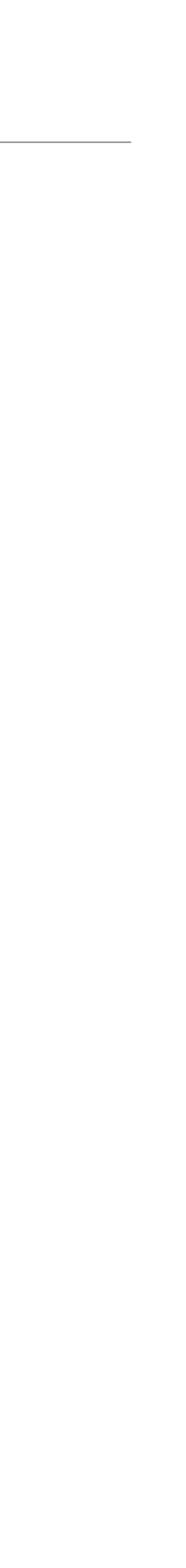